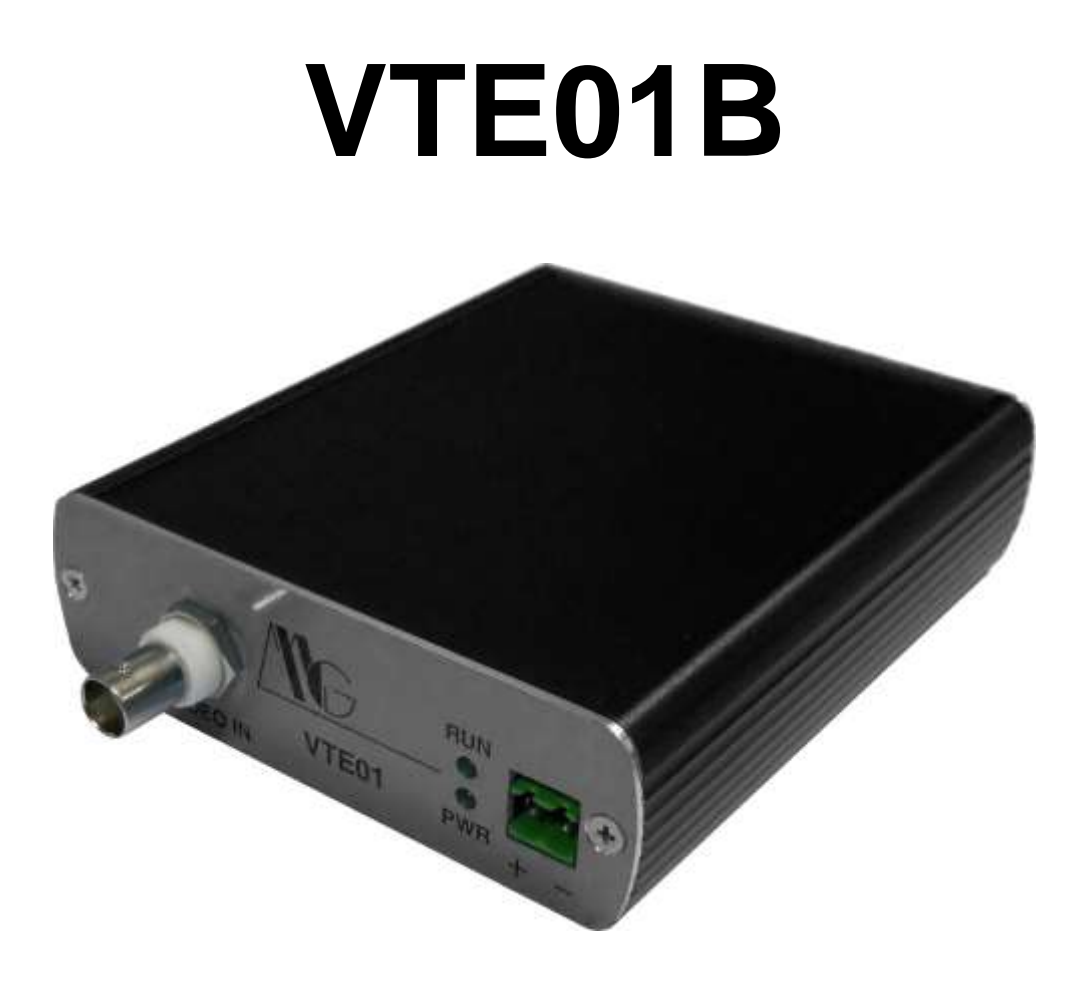

# **MANUALE UTENTE V. 1.0**

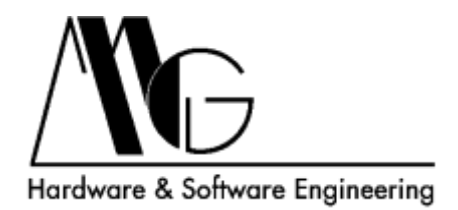

## **INDICE**

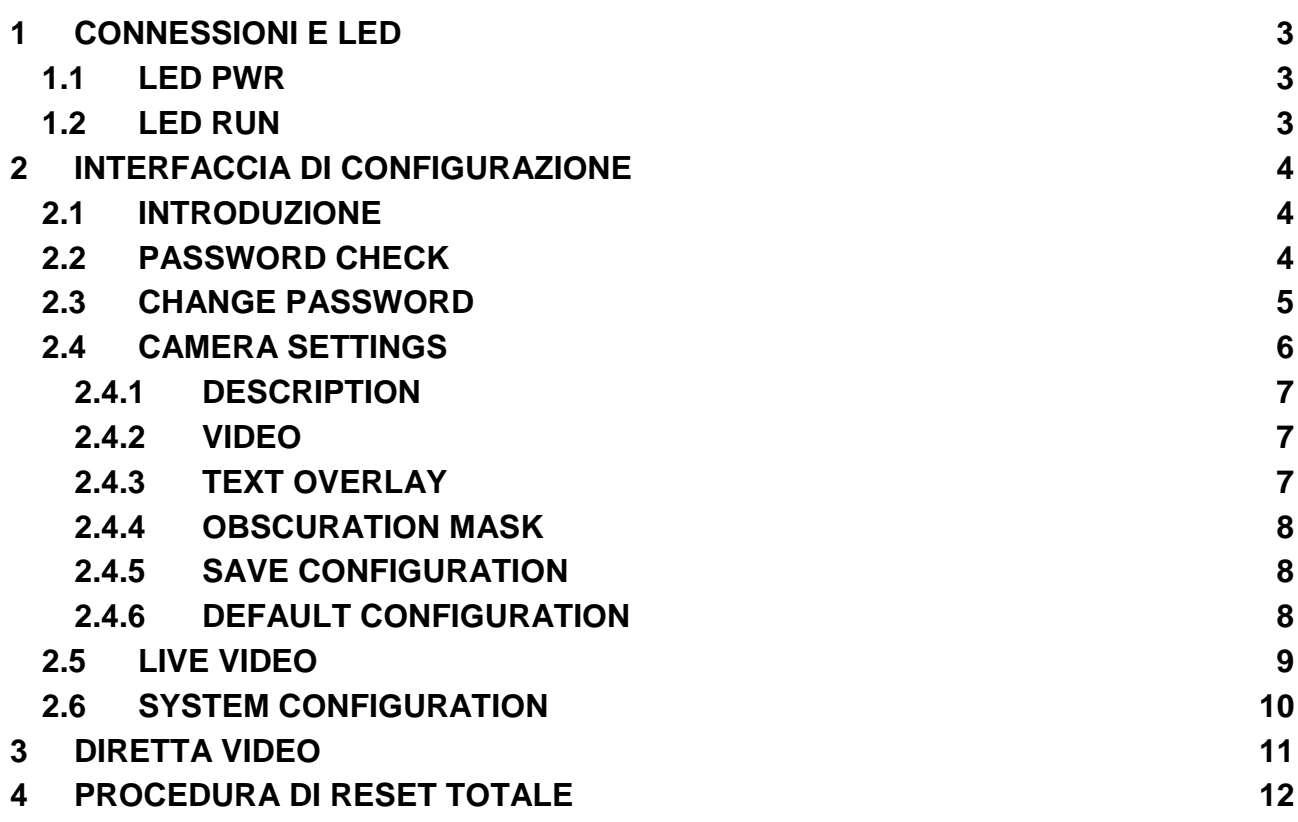

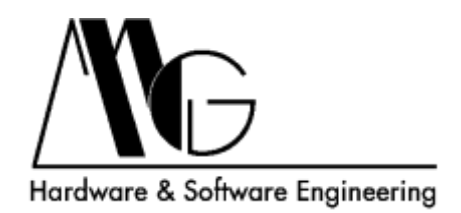

## <span id="page-2-0"></span>**1 CONNESSIONI E LED**

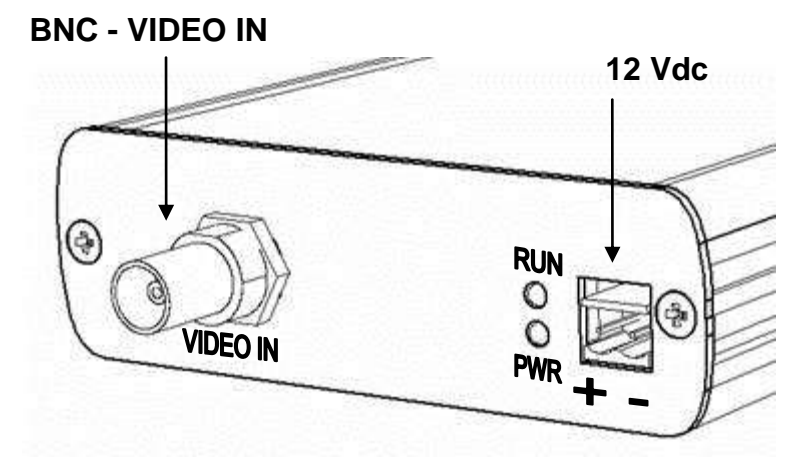

**RJ45 - Ethernet**

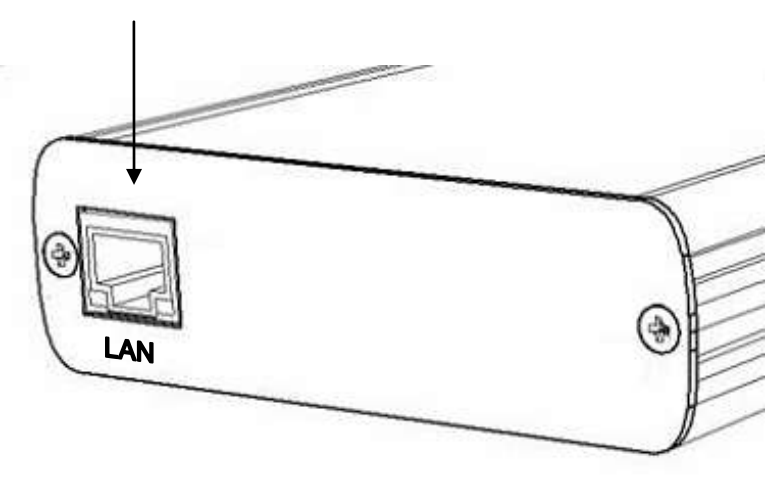

#### <span id="page-2-1"></span>**1.1 LED PWR**

Indica che il sistema è alimentato, rimane sempre acceso fisso durante il funzionamento.

## <span id="page-2-2"></span>**1.2 LED RUN**

Indica lo stato del sistema, rimane spento durante l'inizializzazione (circa 1 minuto), lampeggia quando il sistema è in funzionamento normale.

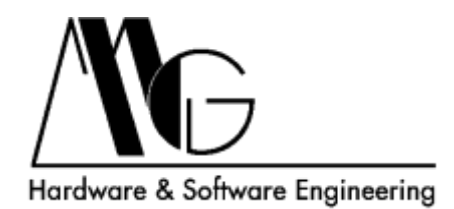

## <span id="page-3-0"></span>**2 INTERFACCIA DI CONFIGURAZIONE**

## <span id="page-3-1"></span>**2.1 INTRODUZIONE**

La configurazione del dispositivo avviene mediante il webserver integrato. I browser supportati sono: FireFox; Microsoft Internet Explorer 6-9; Google Chrome. In tutti i casi per visualizzare correttamente la pagina della diretta (descritta in seguito) è necessario aver installato VLC Video Player, reperibile gratuitamente su [http://www.videolan.com](http://www.videolan.com/)

L'indirizzo IP di default è **192.168.100.120**, l'interfaccia di configurazione risponderà quindi all'indirizzo **<http://192.168.100.120/>**

## <span id="page-3-2"></span>**2.2 PASSWORD CHECK**

Ogni volta che si accede all'interfaccia di configurazione è necessario inserire la password di accesso, il valore predefinito è "**admin**". Premere sul pulsante **Login** per accedere alla pagina successiva oppure **Change Password** per cambiare la password.

Dopo aver eseguito l'accesso sarà necessario reinserire la password se non viene eseguita alcuna operazione per oltre un minuto.

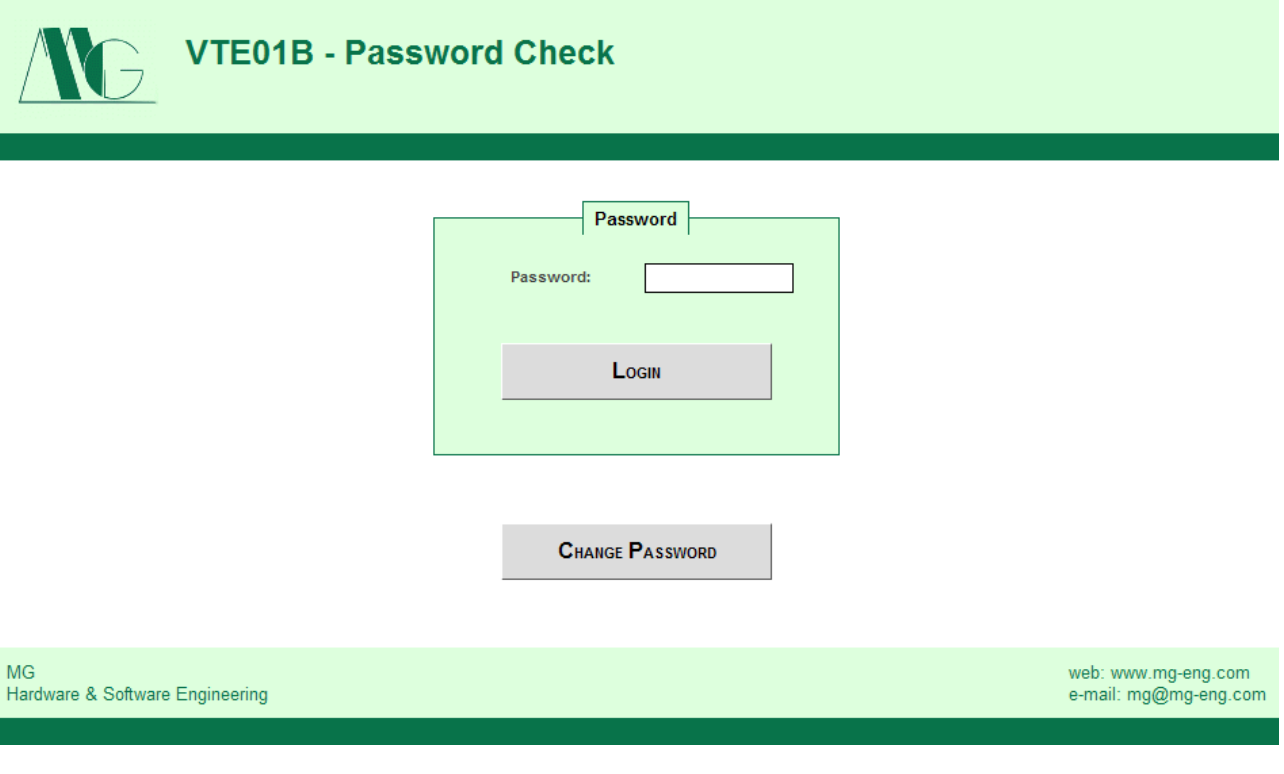

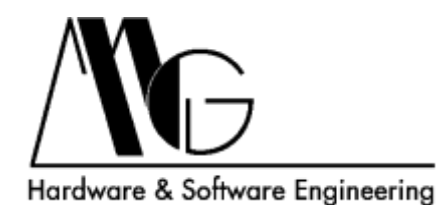

#### <span id="page-4-0"></span>**2.3 CHANGE PASSWORD**

In questa pagina è possibile modificare la password di accesso all'interfaccia di configurazione.

Per modificare la password inserire nel campo "**Old Password**" la password corrente, nei campi "**New password**" e "**Confirm password**" la password cha si desidera impostare.

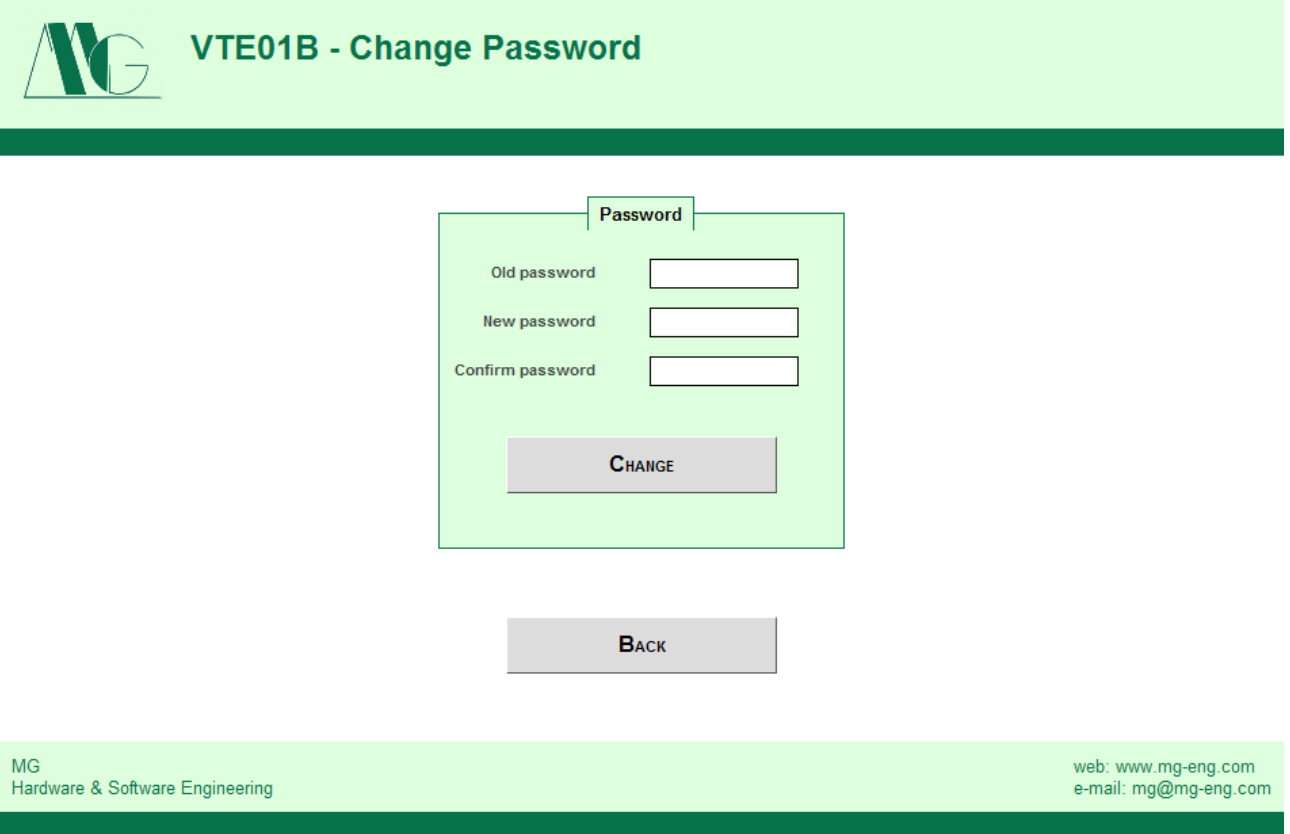

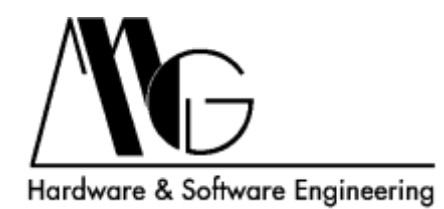

#### <span id="page-5-0"></span>**2.4 CAMERA SETTINGS**

Attraverso questa pagina è possibile attivare, disattivare e regolare tutte le funzioni del dispositivo. La configurazione si divide in diverse categorie:

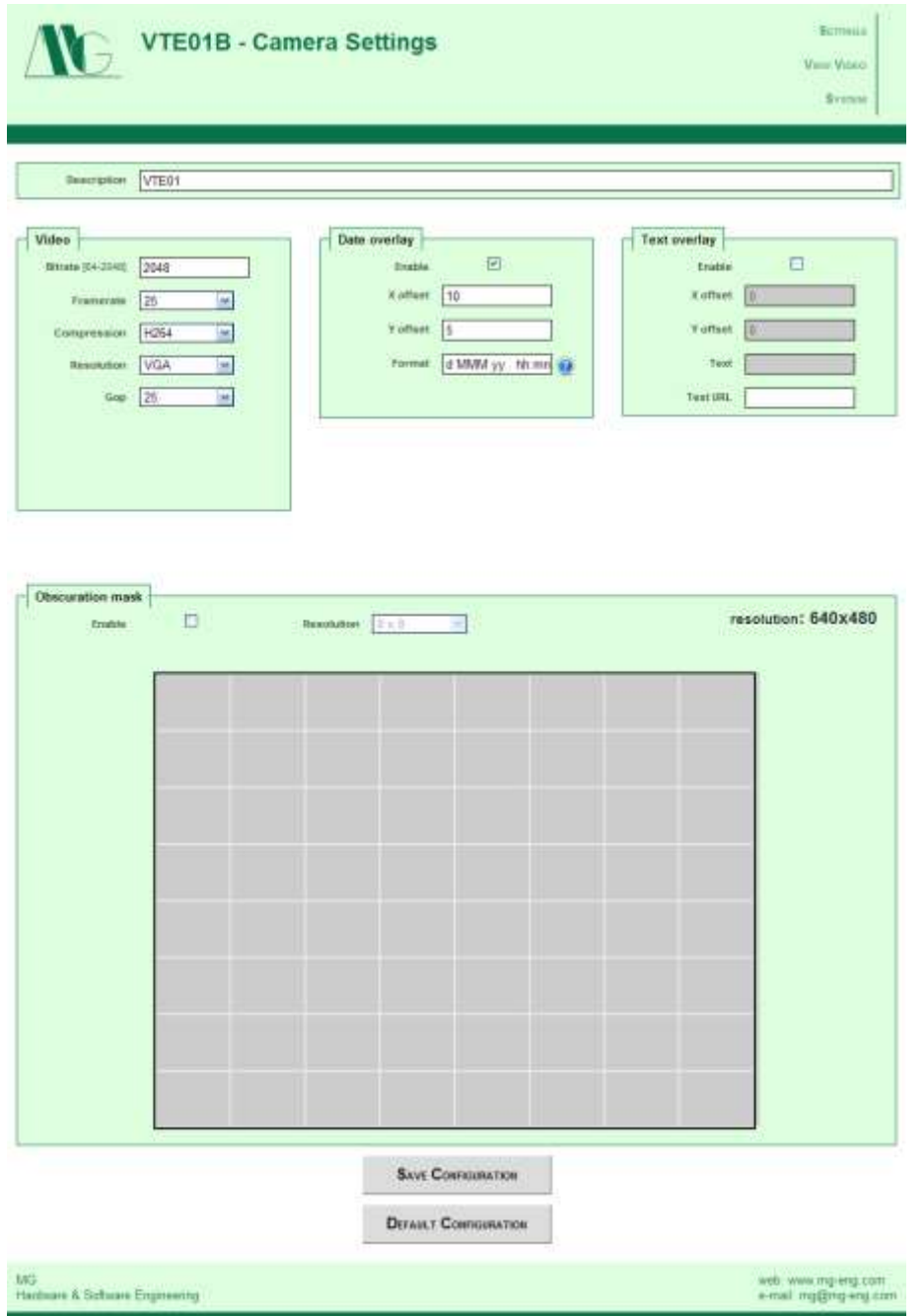

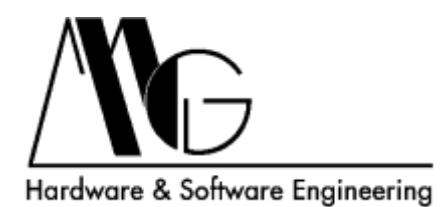

#### <span id="page-6-0"></span>**2.4.1 DESCRIPTION**

Descrizione del dispositivo.

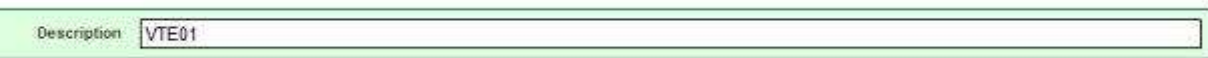

#### <span id="page-6-1"></span>**2.4.2 VIDEO**

Impostazioni del formato video (identico sia per la diretta che per la registrazione). I parametri impostabili sono:

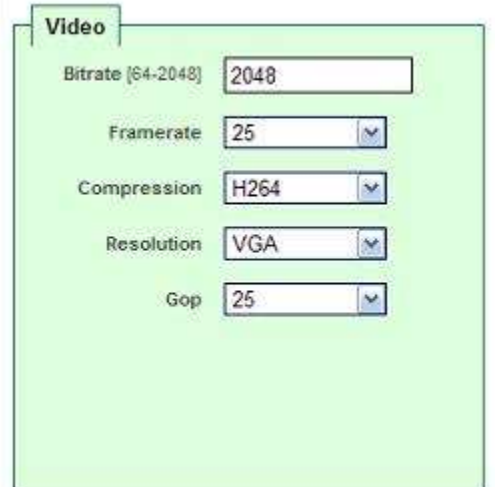

**Bitrate:** da 64 a 2048. **Framerate:** regola la velocità massima dei fotogrammi.

**Compression:** formato di compressione H264 o MPEG4.

**Resolution:** risoluzione video a scelta tra gli standard disponibili.

**Gop:** (Group of picture) a scelta fra i valori disponibili.

#### <span id="page-6-2"></span>**2.4.3 TEXT OVERLAY**

Configura posizione e valore testo sovrimpresso. I valori di offset impostati non sono espressi in pixel ne in percentuale, ma in un valore di riferimento in cui 0 coincide col valore minimo in alto a sinistra.

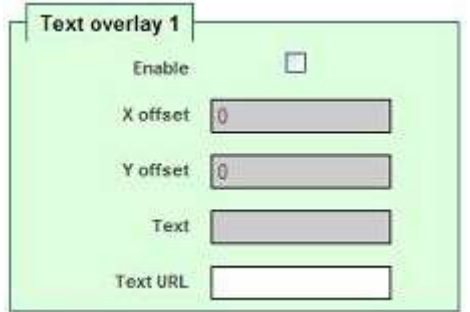

**Enable:** Abilita sovrimpressione testo.

**X Offset:** Posizione orizzontale rispetto al margine sinistro.

**Y Offset:** Posizione verticale rispetto al margine superiore.

**Text:** Valore del testo visualizzato. **Text URL:** Non usato.

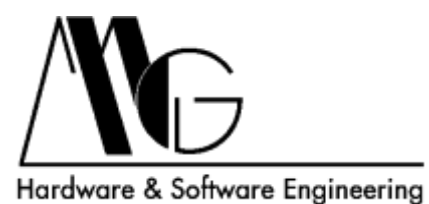

<span id="page-7-0"></span>

#### **2.4.4 OBSCURATION MASK**

Configura l'area che si desidera escludere dalla visualizzazione in diretta.

**Enable:** Abilita maschera.

**Resolution:** Risoluzione griglia di oscuramento a scelta tra i valori indicati.

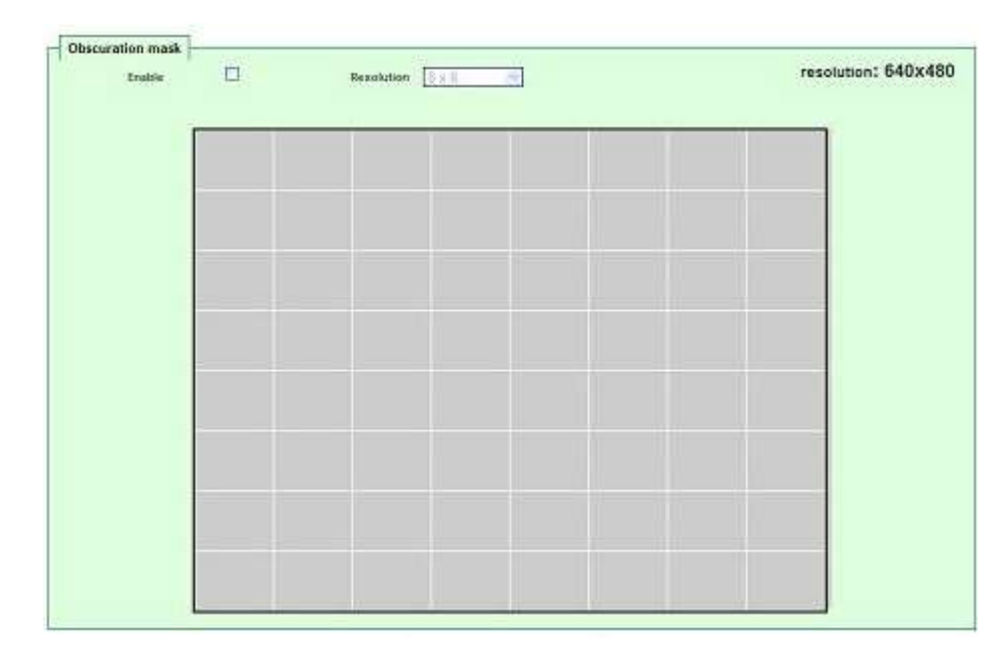

#### <span id="page-7-1"></span>**2.4.5 SAVE CONFIGURATION**

Salva la configurazione attuale.

#### <span id="page-7-2"></span>**2.4.6 DEFAULT CONFIGURATION**

Ripristina la configurazione di fabbrica, anche per quanto riguarda i parametri di rete.

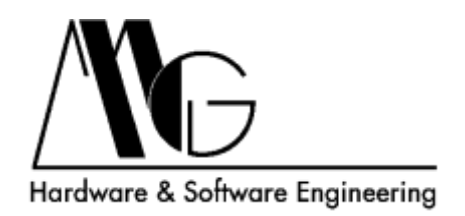

## <span id="page-8-0"></span>**2.5 LIVE VIDEO**

Visualizza la diretta.

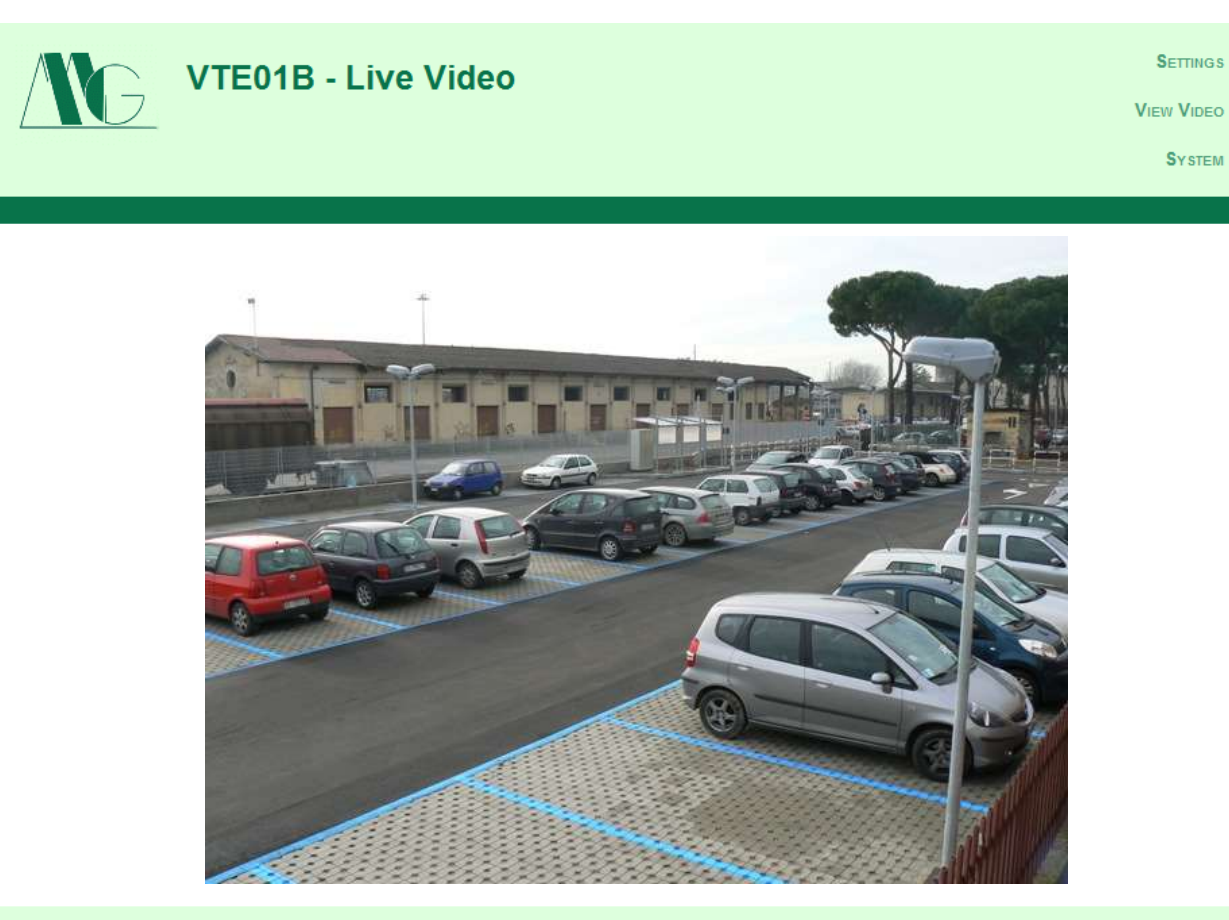

MG<br>Hardware & Software Engineering

web: www.mg-eng.com<br>e-mail: mg@mg-eng.com

**S**YSTEM

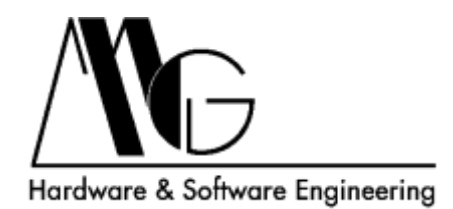

#### <span id="page-9-0"></span>**2.6 SYSTEM CONFIGURATION**

Attraverso questa pagina è possibile modificare le impostazioni di rete, impostare ora e data del sistema e riavviare il dispositivo.

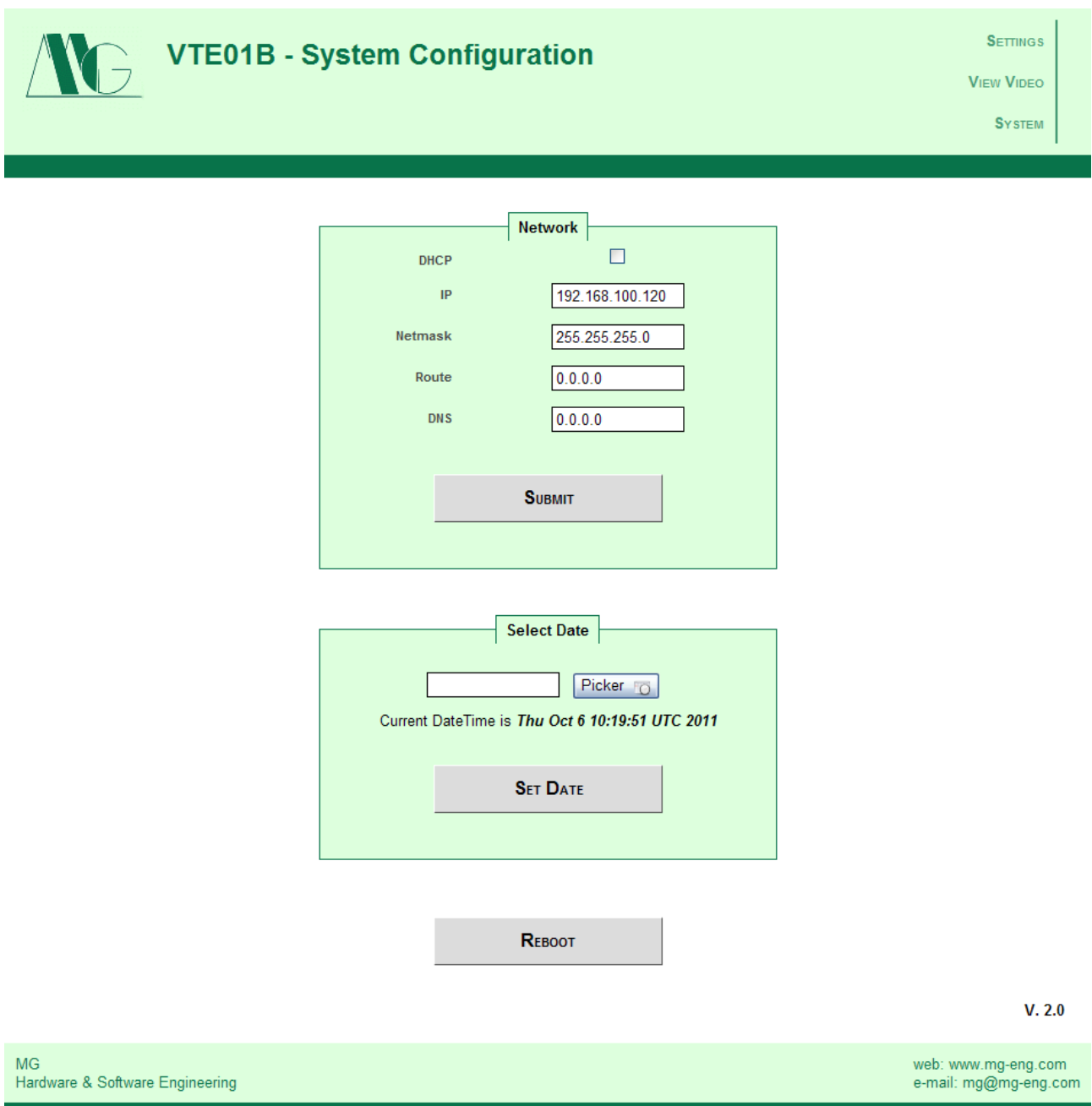

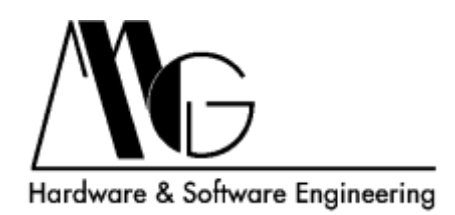

## <span id="page-10-0"></span>**3 DIRETTA VIDEO**

Oltre a essere accessibile attraverso l'apposita pagina dell'interfaccia di configurazione, è possibile collegarsi al flusso video generato dal dispositivo mediante qualsiasi programma che supporti stream RTSP su Ethernet. L'indirizzo dello stream video è il seguente **rtsp://[indirizzo IP dispositivo]/live**

La porta utilizzata è quella di default del protocollo rtsp (554).

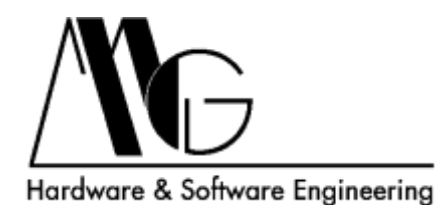

## <span id="page-11-0"></span>**4 PROCEDURA DI RESET TOTALE**

Seguendo questa procedura il dispositivo ritornerà alle impostazioni di fabbrica, verrà resettata anche la password di accesso all'interfaccia di configurazione.

I passi da seguire per resettare il dispositivo sono i seguenti:

1 – Scollegare il dispositivo dall'alimentatore e da tutti i cablaggi esterni.

- 2 Svitare le viti del pannello frontale.
- 3 Sfilare la scheda dal contenitore metallico.

4 – Collegare nuovamente la scheda all'alimentatore ed attendere che il led "**RUN**" cominci a lampeggiare.

5 – Individuare il jumper posto in prossimità della batteria.

6 – Posizionare il jumper come indicato in figura (pos. 2-3) fino a che il led "**RUN**" smette di lampeggiare, quindi riposizionarlo come in origine (pos. 1-2).

7 – Attendere nuovamente che il led "**RUN**" cominci a lampeggiare.

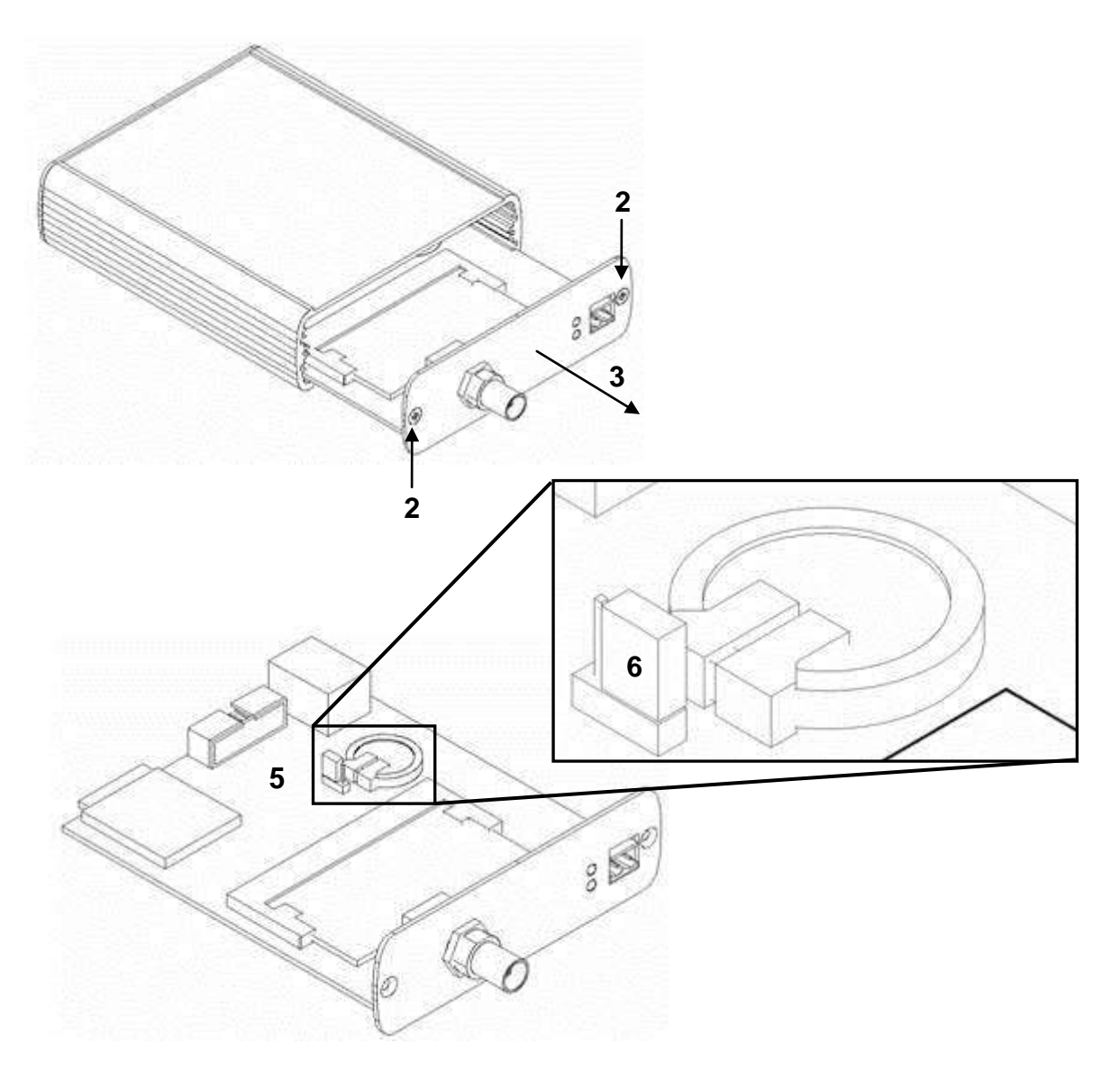